## Configuração da Rede Minedu no Windows 7

No que respeita a configuração para acesso à rede com Windows 7 deverá considerar o seguinte procedimento:

1. No menu iniciar clique no Painel de Controlo:

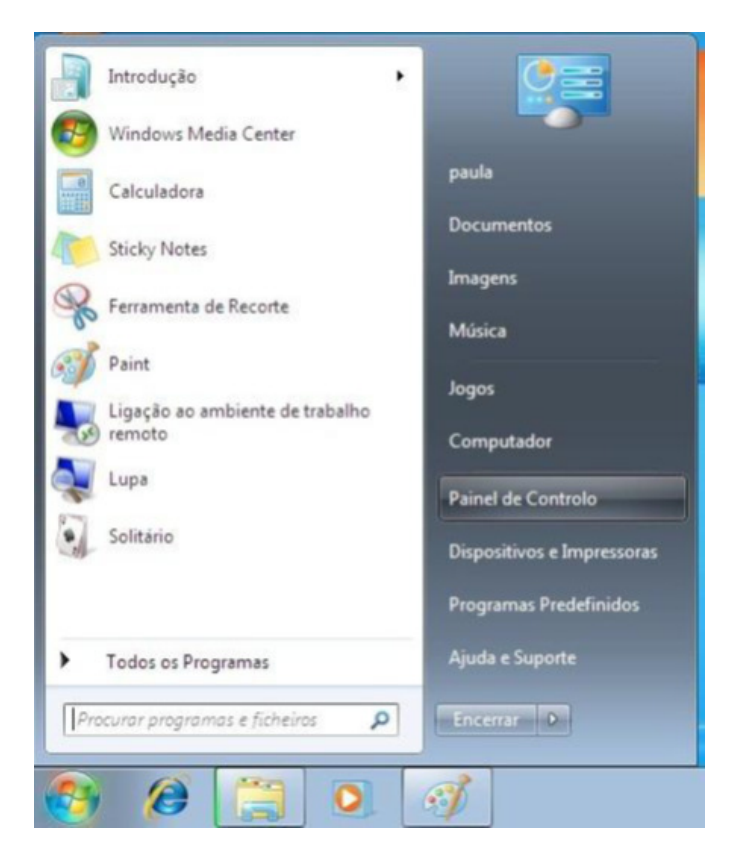

2. De seguida clique na opção Rede e Internet

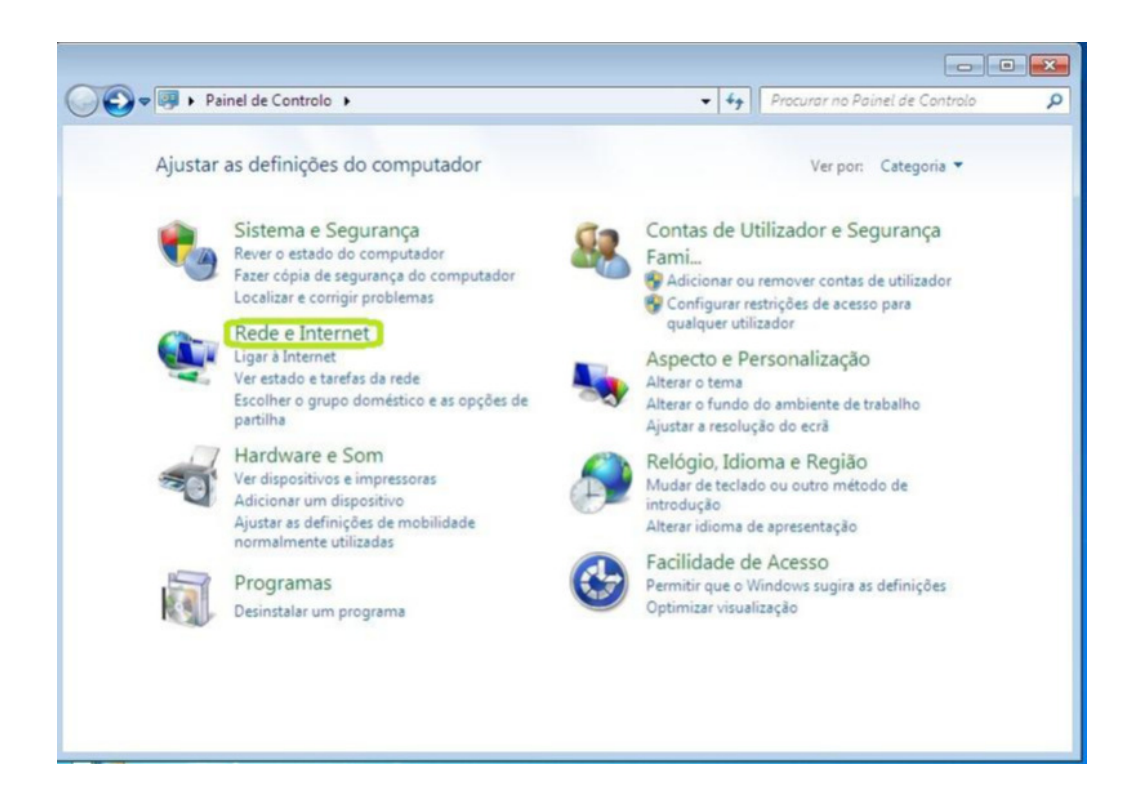

3. Nesta janela selecione a opção Centro de Rede e Partilha

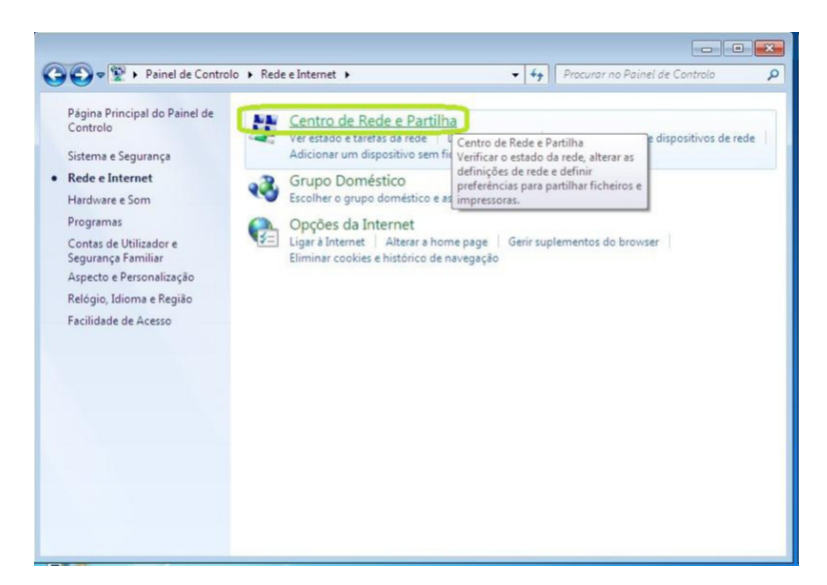

4. Escolha Configurar uma nova Ligação ou Rede

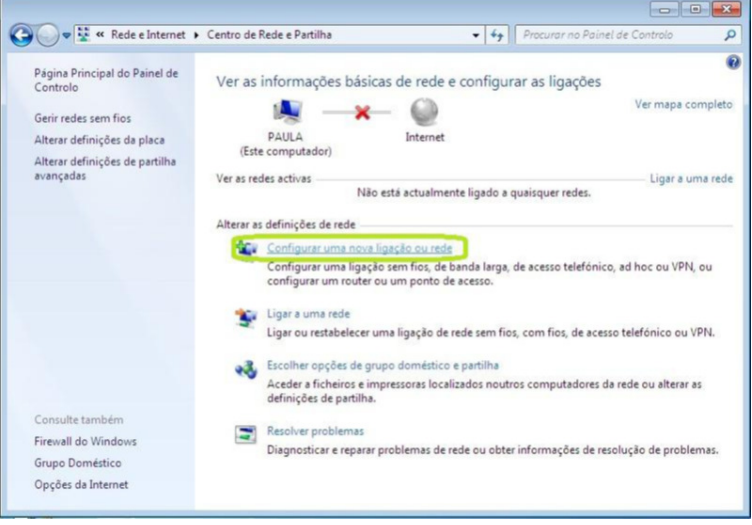

5. Selecione a opção Ligar manualmente a uma rede sem fios

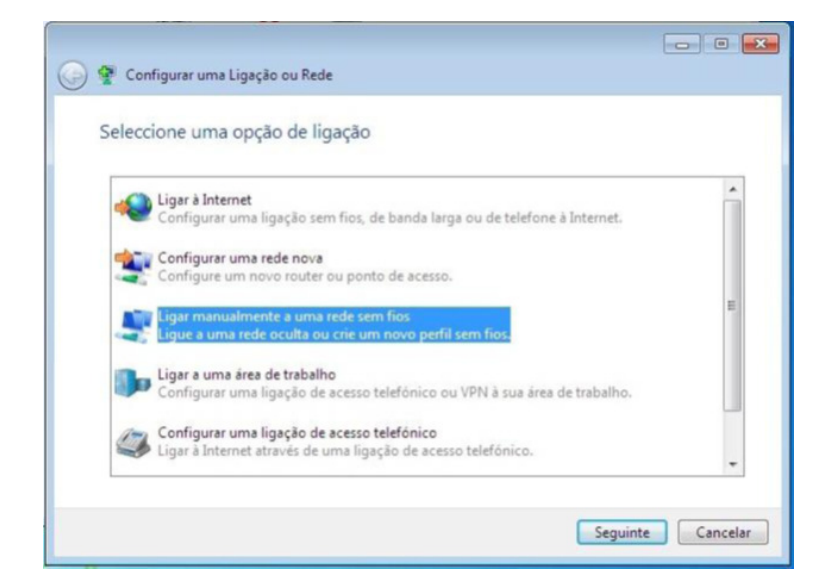

- Defina o nome da rede, (no caso da rede PTE será "minedu").
- · Selecione a opção WPA2-enterprise no tipo de segurança.
- · Coloque um visto em Iniciar automaticamente esta ligação.
- Coloque um visto em Ligar mesmo que a rede não esteja a difundir .
- Clique em Seguinte.

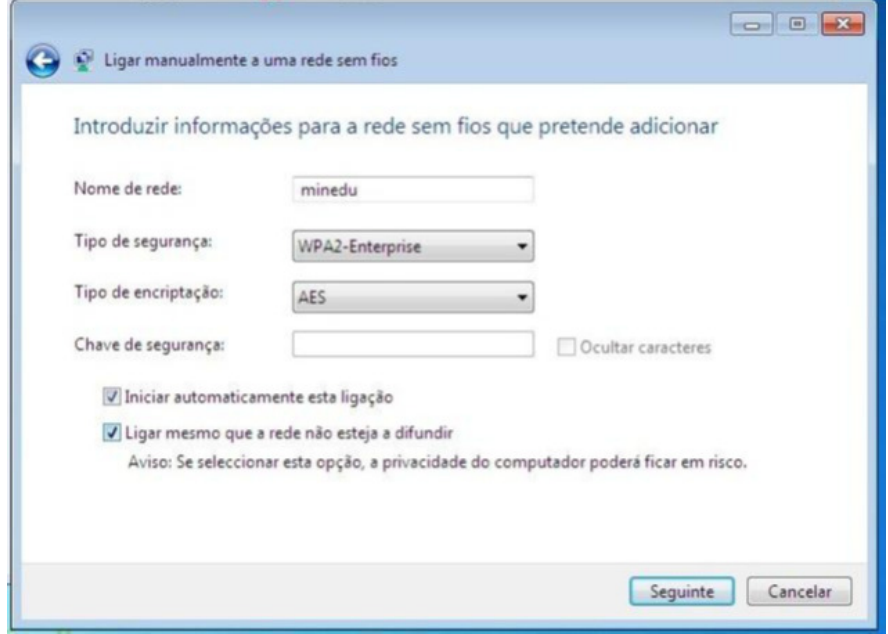

6. Nesta nova janela clique na opção Alterar definições de ligação.

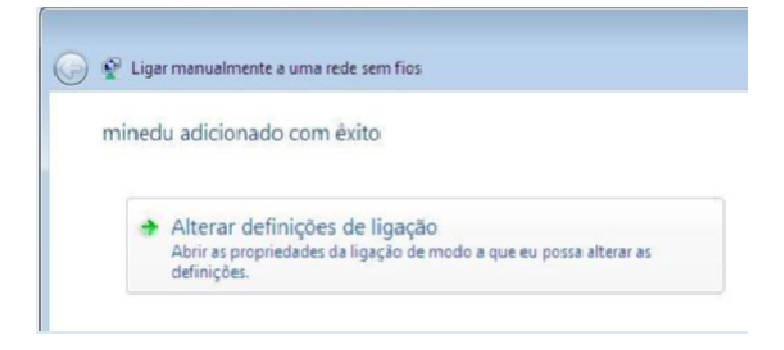

7. Selecione o separador Segurança.

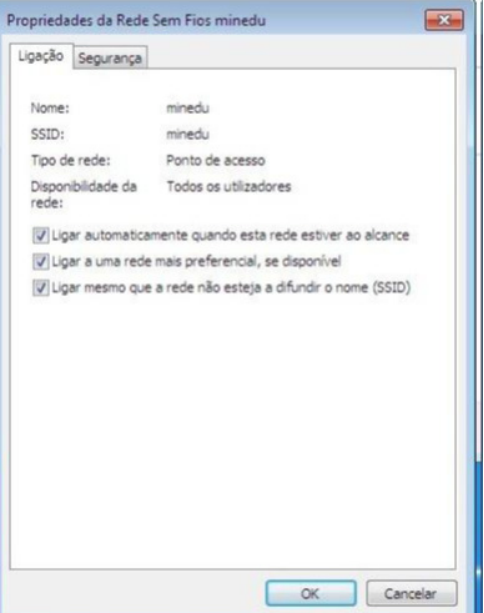

- · Selecione o tipo de segurança como WPA-2 Enterprise.
- Selecione o tipo de encriptação AES. AES.
- O método de autenticação em rede Microsoft: EAP protegido (PEAP).
- · Clique em Definições do método de autenticação

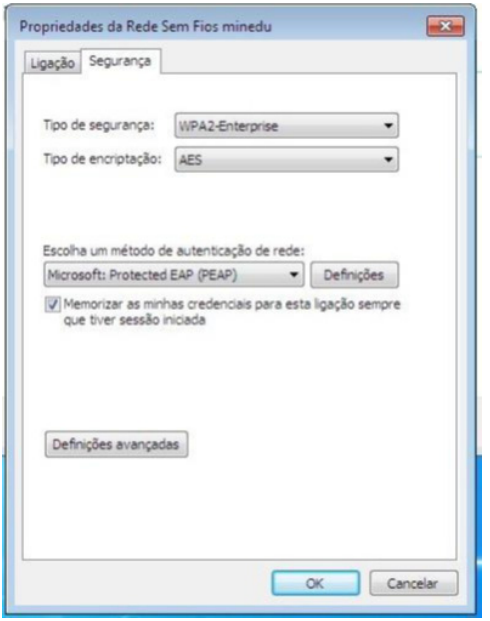

- 8. Desmarque a opção Validar certificado do servidor.
- 9. Selecione Definições do método de autenticação .
- 10. Selecione Método de autenticação sem validação do certificado .
- 11. Desmarque a opção Validar certificado do servidor, de acordo com a figura.
- 12. Selecione o método de autenticação Secured Password (EAP-MSCHA Pv2).
- 13. Ative a opção de ligação rápida Permitir Restabelecimento rápido de ligação.
- 14. Depois clique no botão Configurar.

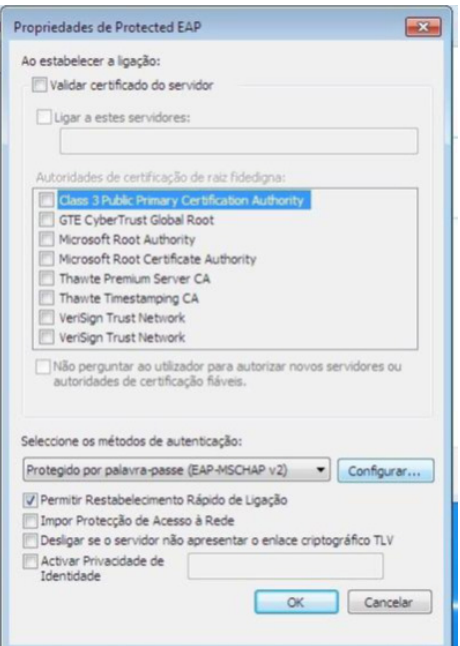

15. Na janela que aparece (EAP MSCHAPv2 - Propriedades), retire o visto na opção Utilizar automaticamente o nome de início de sessão e a palavra-passe do Windows (e domínio se existente).

16. Confirme clicando em Ok nas janelas seguintes.

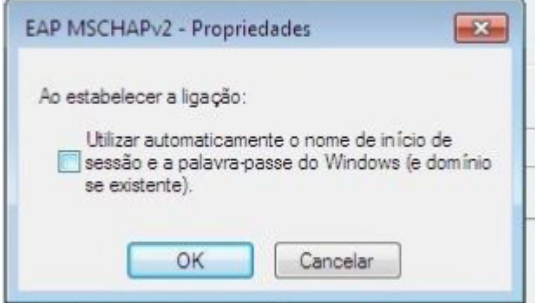

17. O Windows pesquisa a rede configurada e ao detectá-la pede os dados de autenticação. Faça duplo clique nesta mensagem que solicita os dados de autenticação.

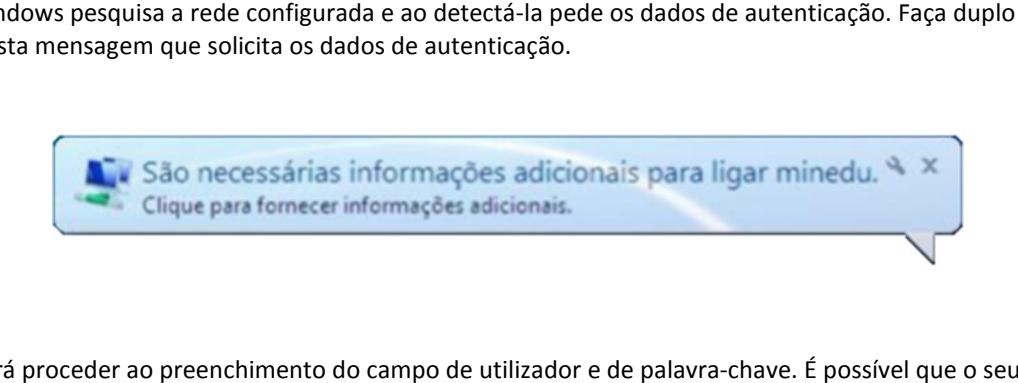

18. Deverá proceder ao preenchimento do campo de utilizador e de palavra-chave. É possível que o seu sistema operativo lhe solicite a repetição das credenciais várias vezes, este procedimento é perfeitamente normal.

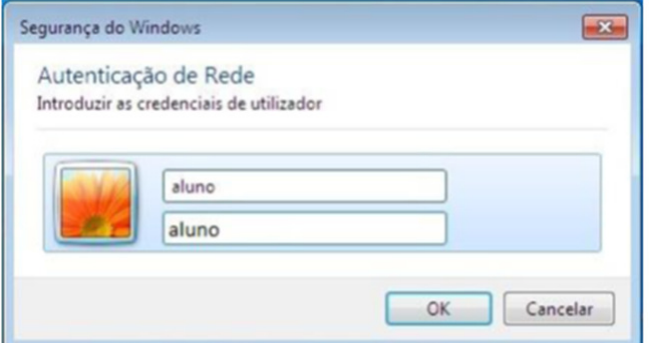

Nota: Credenciais meramente ilustrativas.

• Estando concluído o processo deverá conseguir visualizar o seguinte ícone.

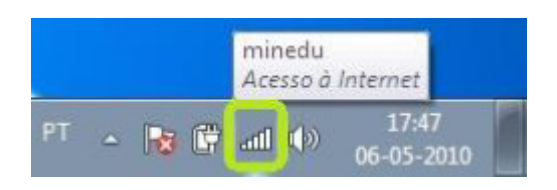